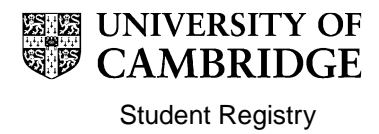

# **Maintaining Supervisors and Advisers in CamSIS: A Guide for Degree Committees**

# **Contents**

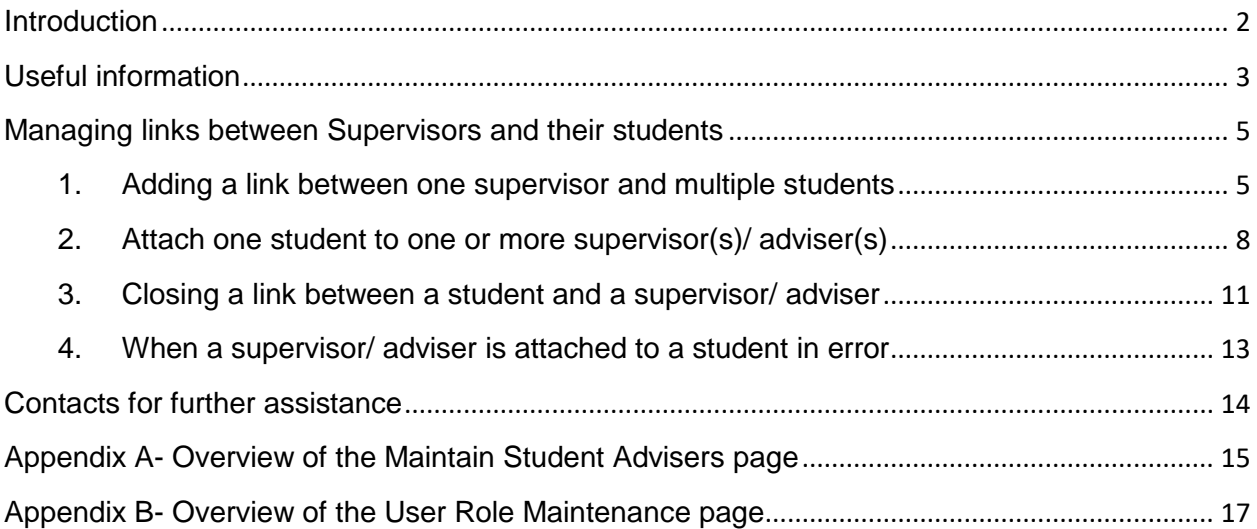

# <span id="page-1-0"></span>**Introduction**

A student can have multiple advisers, in a number of different roles, allocated to them but every student on a postgraduate doctoral programme of study must have a Principal Supervisor (PS); doctoral students must also have an adviser allocated to them.

The following pages give Degree Committees (DCs) guidance on how to attach these supervisors and advisers to students in CamSIS.

The record in CamSIS must be maintained to accurately reflect each student's supervisor and adviser. Ensuring that these relationships are up to date allows the following:

- Termly supervision reports to be written
- Ability to comment on students' Self-evaluation reports
- Student change of circumstance applications (e.g. for intermission, leave to work away) to be approved by the supervisor
- Appropriate students to be registered for the PhD or EdD degree

Students should only have one *active* Principal Supervisor at a time and any change to a supervisor must also include the inactivation of the previous principal supervisor. Failure to inactivate a supervisor will cause problems for all of the processes listed above.

**Note:** Throughout this guide, reference to supervisor also includes advisers

## <span id="page-2-0"></span>**Useful information**

### **Start Date of Supervisor Roles**

It is important that the Start Date of any supervisor's role is the first day of the term in which the individual is first linked to the student; if the role Start Date is after the first day of a term, CamSIS will not allow the supervisor to view the student for that term or write a report for that term.

For example, if a PS starts supervising a student on 10/10/19, their Start Date for the role should be back-dated to 01/10/19 (the first day of Michaelmas Term '19) to enable them to view the student and submit a supervision report for them in Michaelmas Term (MT) '19. If the Start Date isn't back-dated, the first supervision report the PS will be able to submit will be for LT '20.

#### **Employed by an English HEP or Cambridge College**

If a student's PS is not employed by an English HEP (Higher Education Provider) or Cambridge College, the student must also be assigned a co-supervisor who is. This is to meet quality assurance requirements and confirm the accountability of supervisors. It also has a financial implication in that the university will not receive government funding for the student if they do not have a supervisor who is employed by an English HEP or Cambridge College.

#### **Maintaining roles and student-affiliations on CamSIS**

Pre-matriculation (pre-MATR): If an applicant has not met all of their conditions and are still at admissions stage, you will need to liaise with the Graduate Admissions Office (GAO) to amend any supervisor/ adviser roles attached to the applicant.

#### Post-MATR (ie. applicant is now a current student):

For current students, there are two pages that can be used to update student supervisor roles:

- **Maintain Student Advisers** this page focuses on the student. It advises all of the User Roles that have been assigned to the student for a particular course of study. An overview of how this page works can be found in [Appendix A](#page-14-0)
- **User Role Maintenance** this page focuses on the supervisor/ adviser. It lists the roles that they have been assigned in which Department(s)/ Faculty(s); it also lists all of the students that they are affiliated with and in what role. An overview of how this page works can be found in [Appendix B](#page-16-0)

Either page can be used to maintain the link between a student and a supervisor/ adviser.

#### **Types of User Role for supervisors**

For University administrative purposes, the recognised User Roles for supervisors are listed below.

**Principal Supervisor (BGS)–** This is a student's main supervisor; a student should only have one active Principal Supervisor at any given time. Principal Supervisors are able to write/ edit termly reports on CamSIS.

**Cambridge Supervisor** (formerly 'Ref-Eligible Supervisor')– A student only needs a Cambridge Supervisor assigned to them if the Principal Supervisor is not employed by an English HEP or Cambridge College. Cambridge Supervisors are not currently able to write/ edit termly reports on CamSIS.

**Other Supervisor (CamGRAD Upd)**– A co-supervisor who is able to write/ edit termly reports on CamSIS.

**Graduate Adviser-** This is the Adviser listed in the 'Code of Practice for research students'. The Adviser can't currently view, edit, or write reports.

There are a number of other User Roles that are only used by colleges and departments; any queries regarding the use of these should be directed to the CamSIS Helpdesk

# <span id="page-4-0"></span>**Managing links between Supervisors and their students**

## <span id="page-4-1"></span>**1. Adding a link between one supervisor and multiple students**

The process listed below should be used when you want to allocate a number of students to the same supervisor.

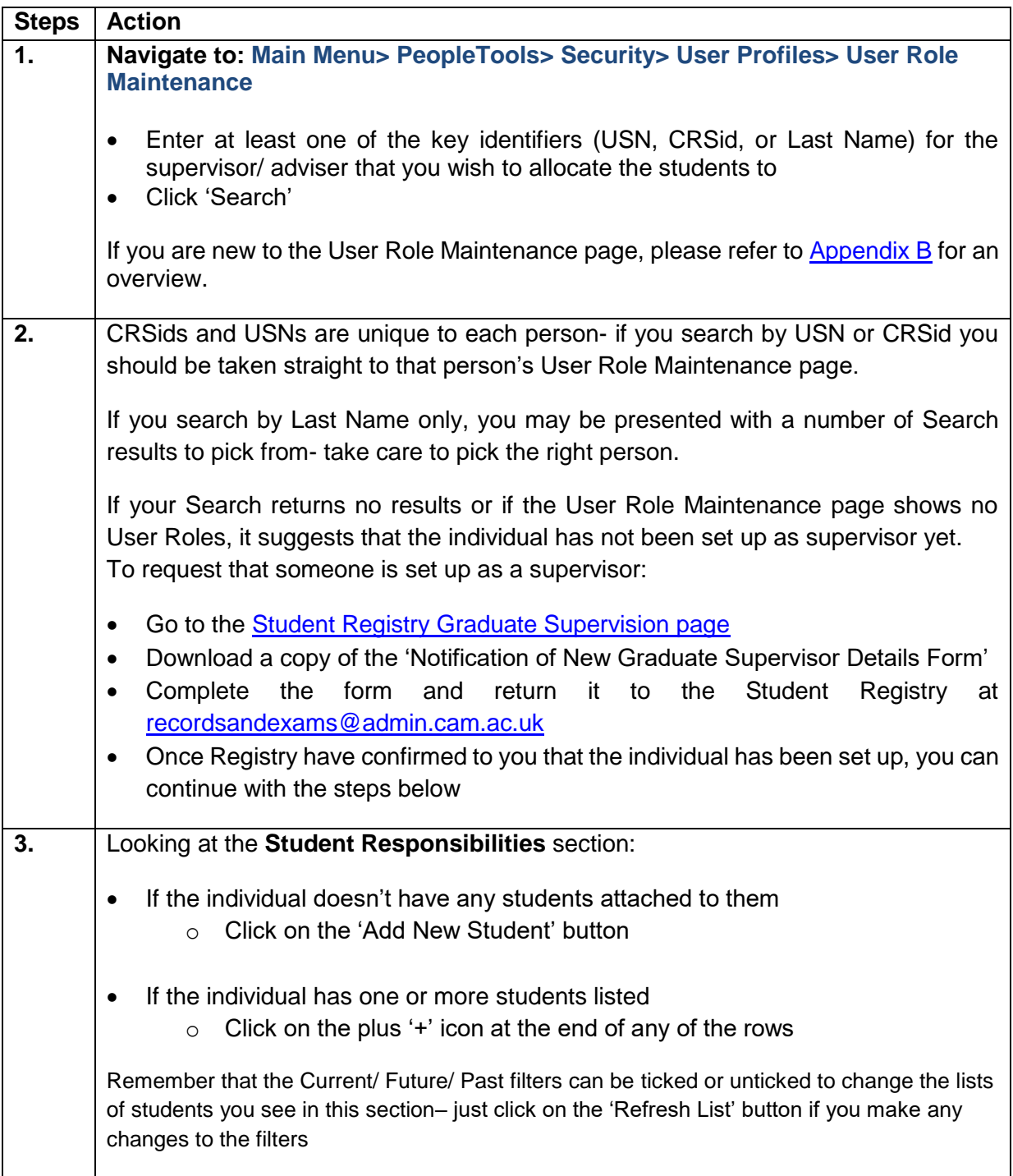

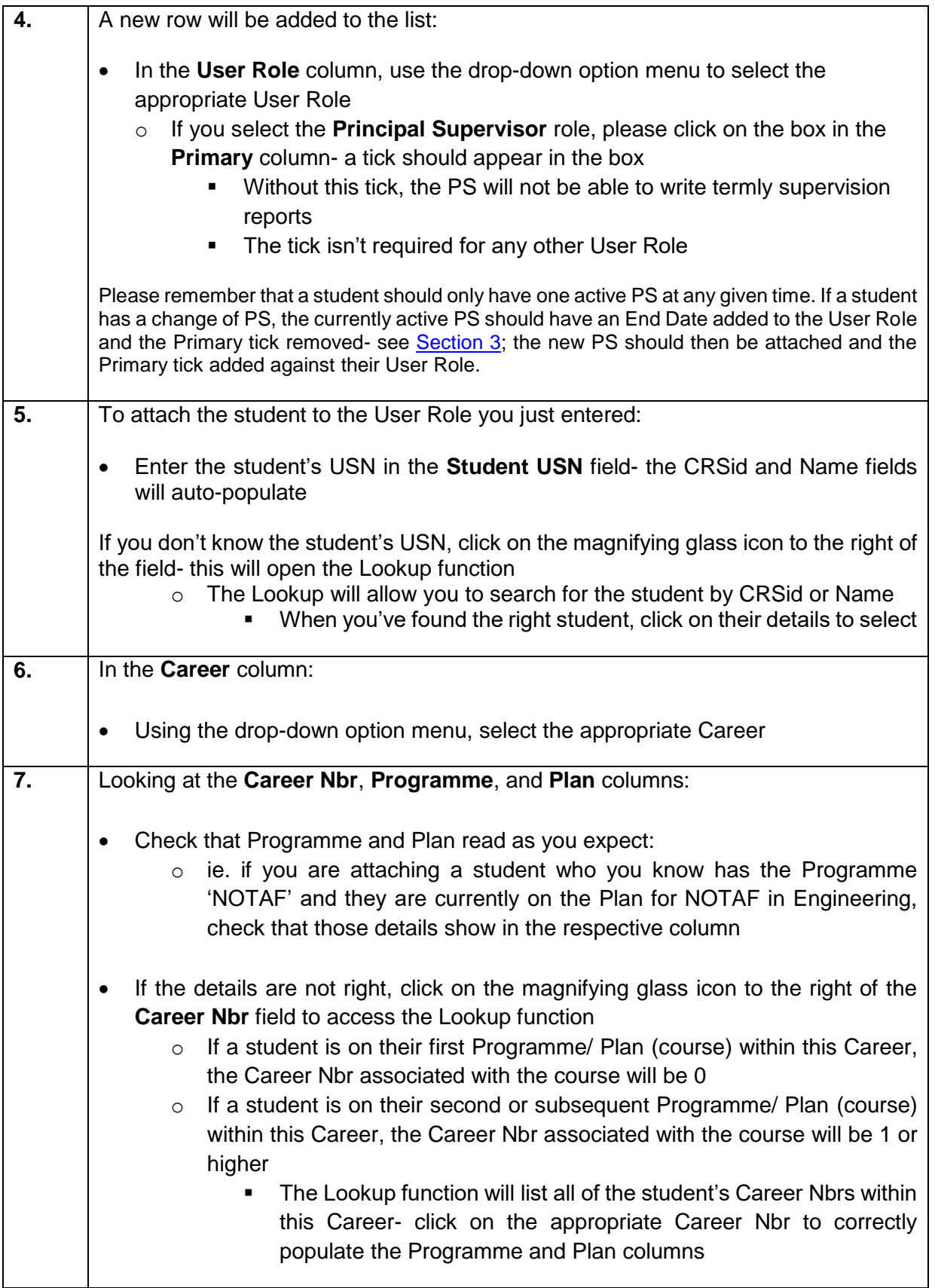

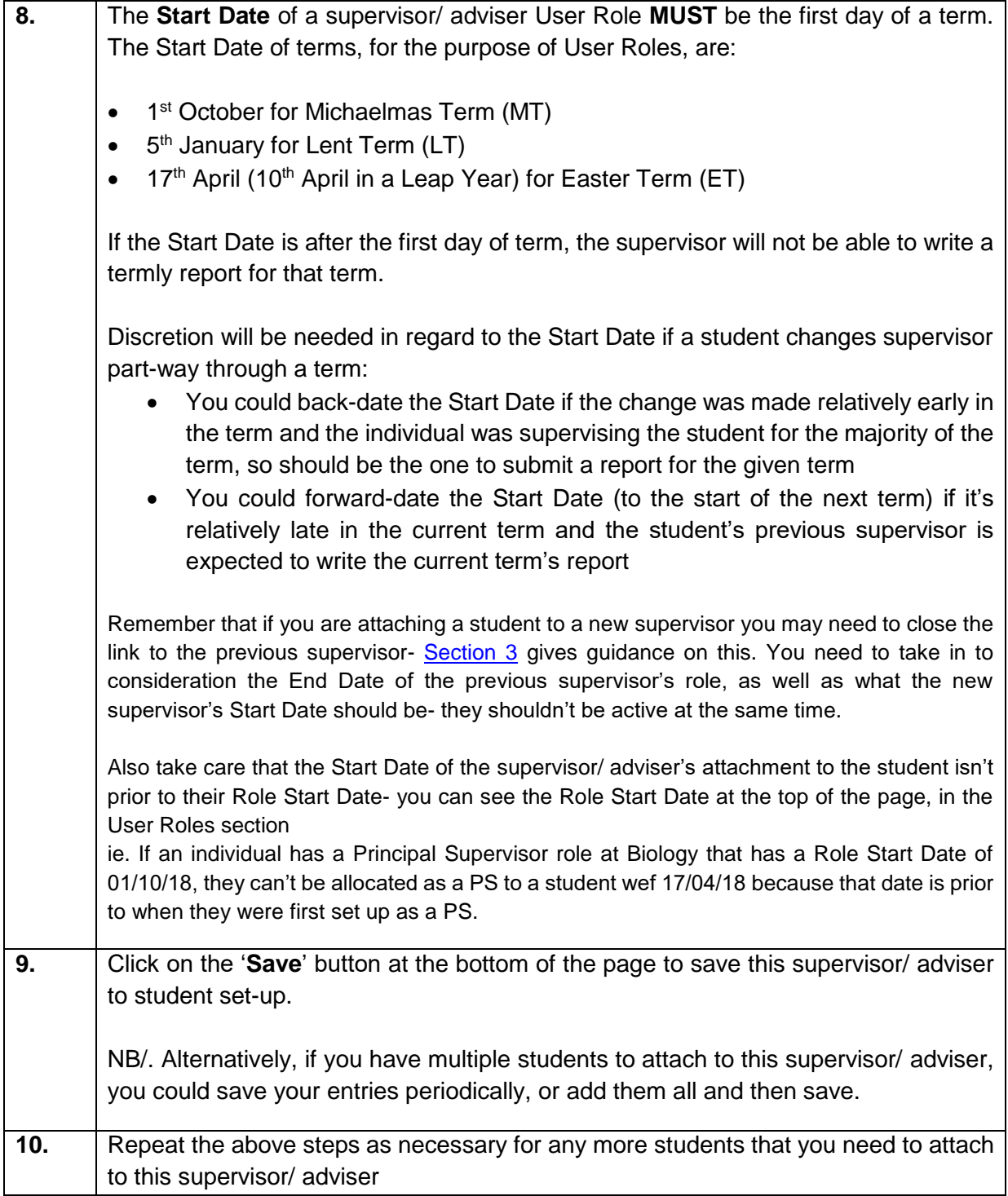

## <span id="page-7-0"></span>**2. Attach one student to one or more supervisor(s)/ adviser(s)**

The process listed below should be used when you are attaching several supervisors/ advisers to one student.

It can also be used when maintaining the link between one student and one supervisor/ adviser.

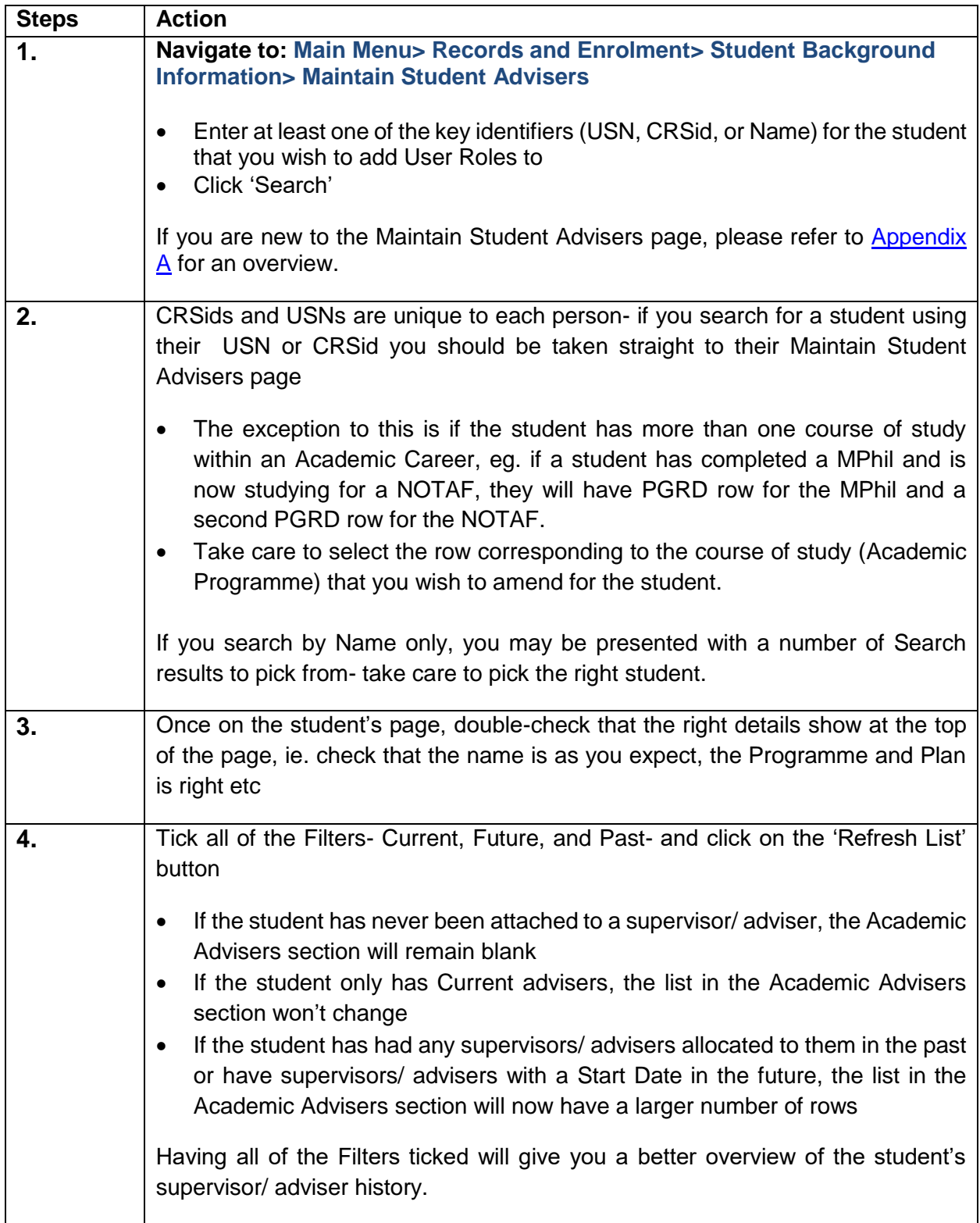

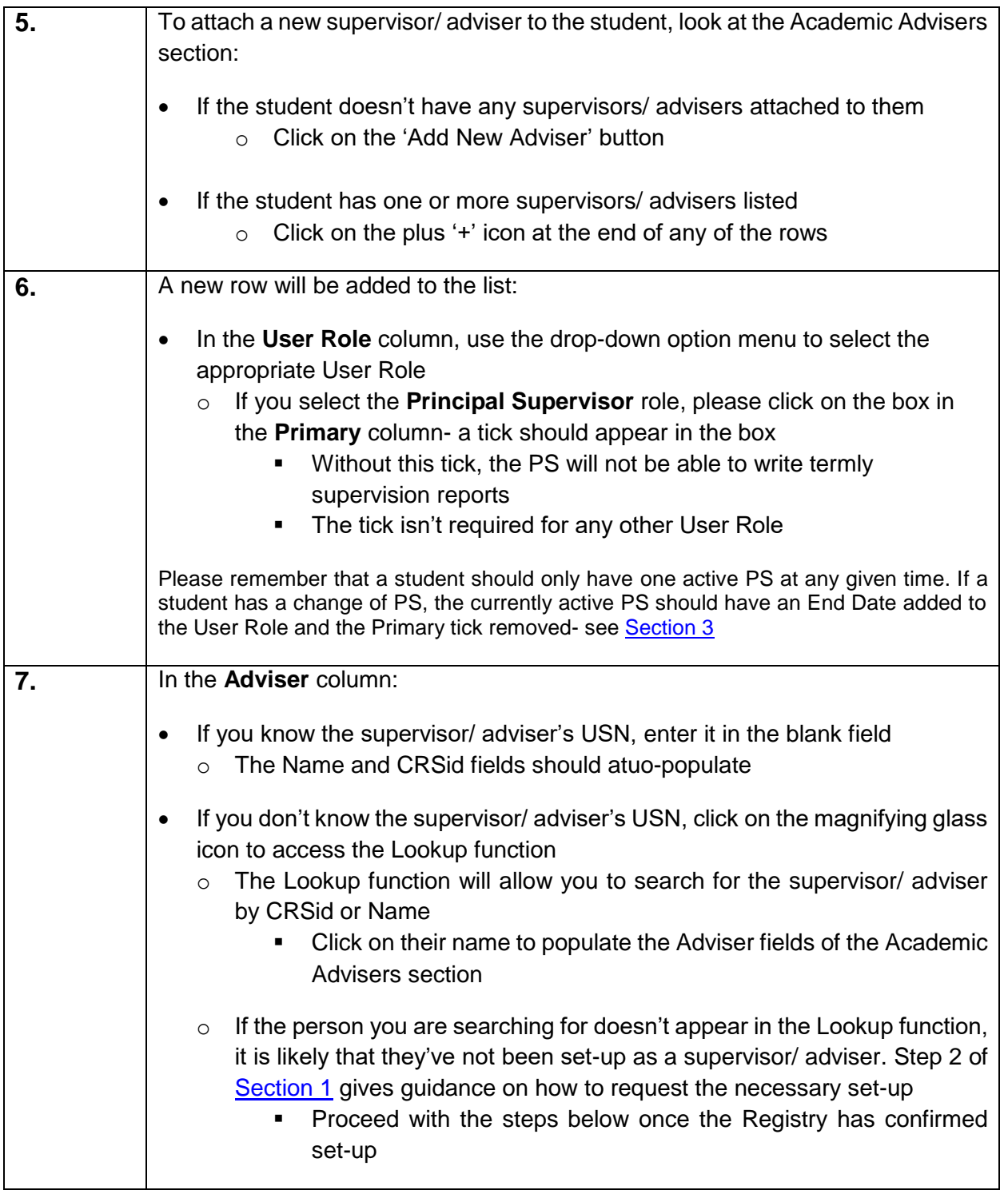

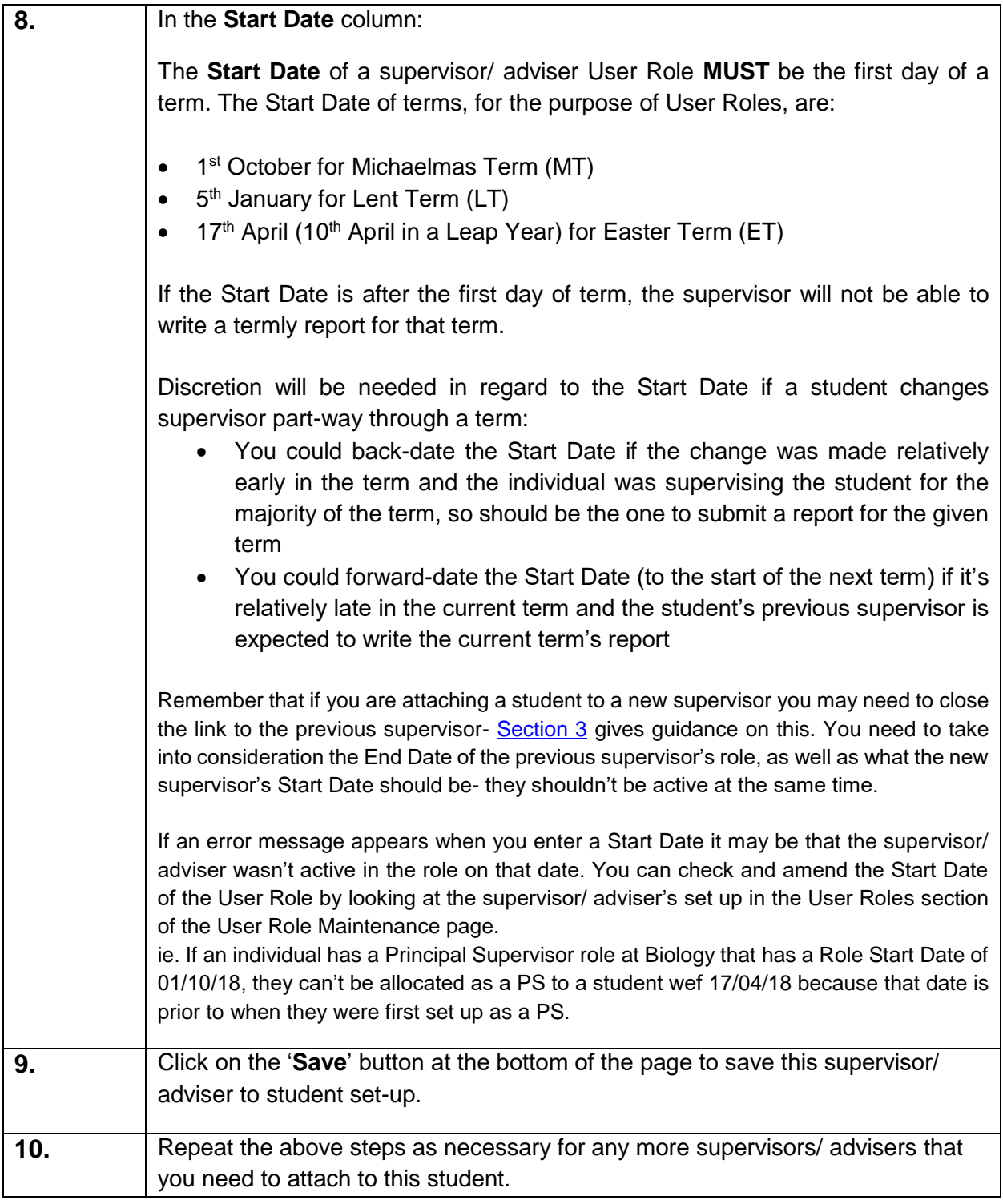

## <span id="page-10-0"></span>**3. Closing a link between a student and a supervisor/ adviser**

When a student is attached to a new supervisor/ adviser, the link to the previous supervisor/ adviser needs to be closed.

If there is a change in Principal Supervisor (PS), the Primary tick will also need to be removed from the old PS and added to the new PS.

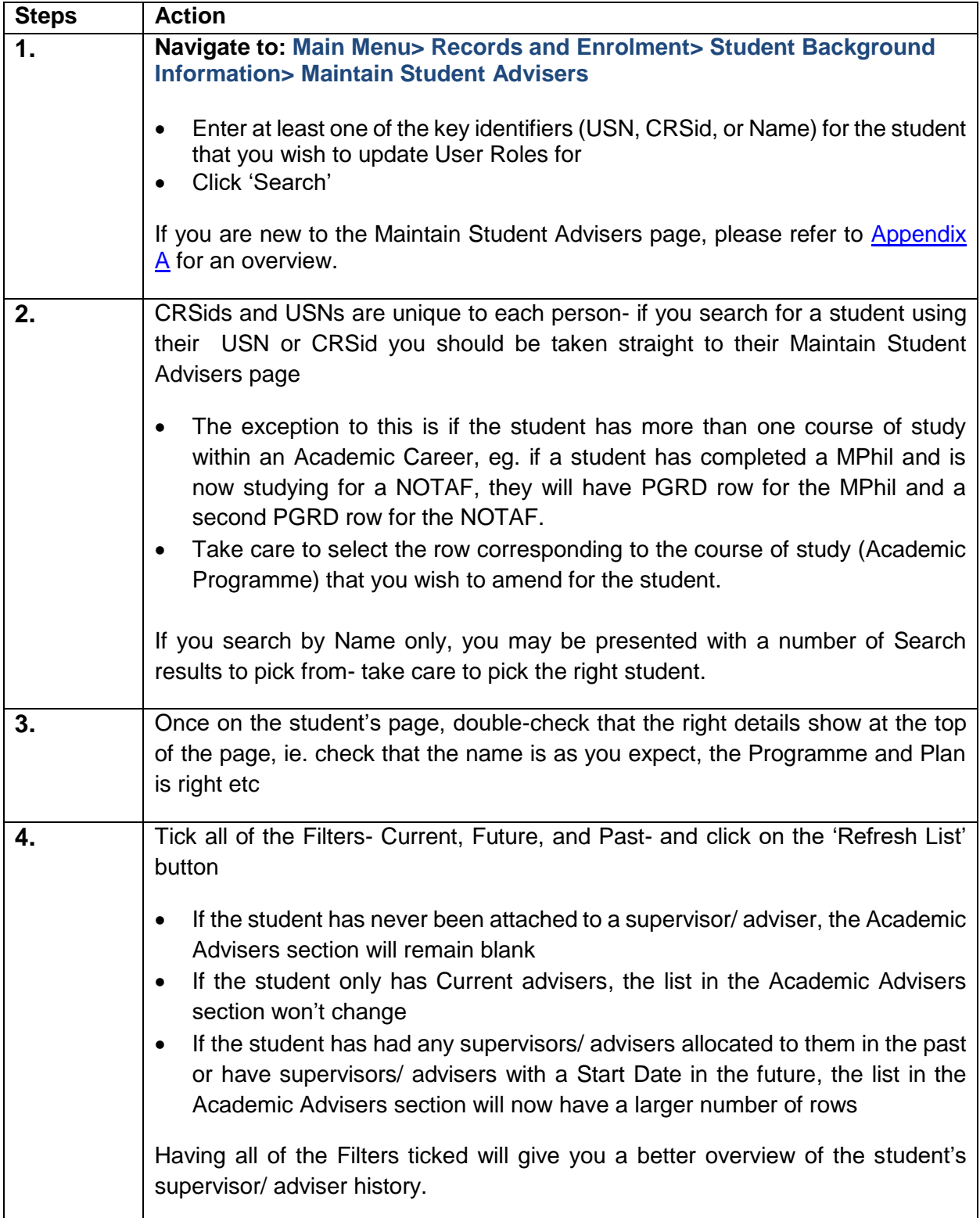

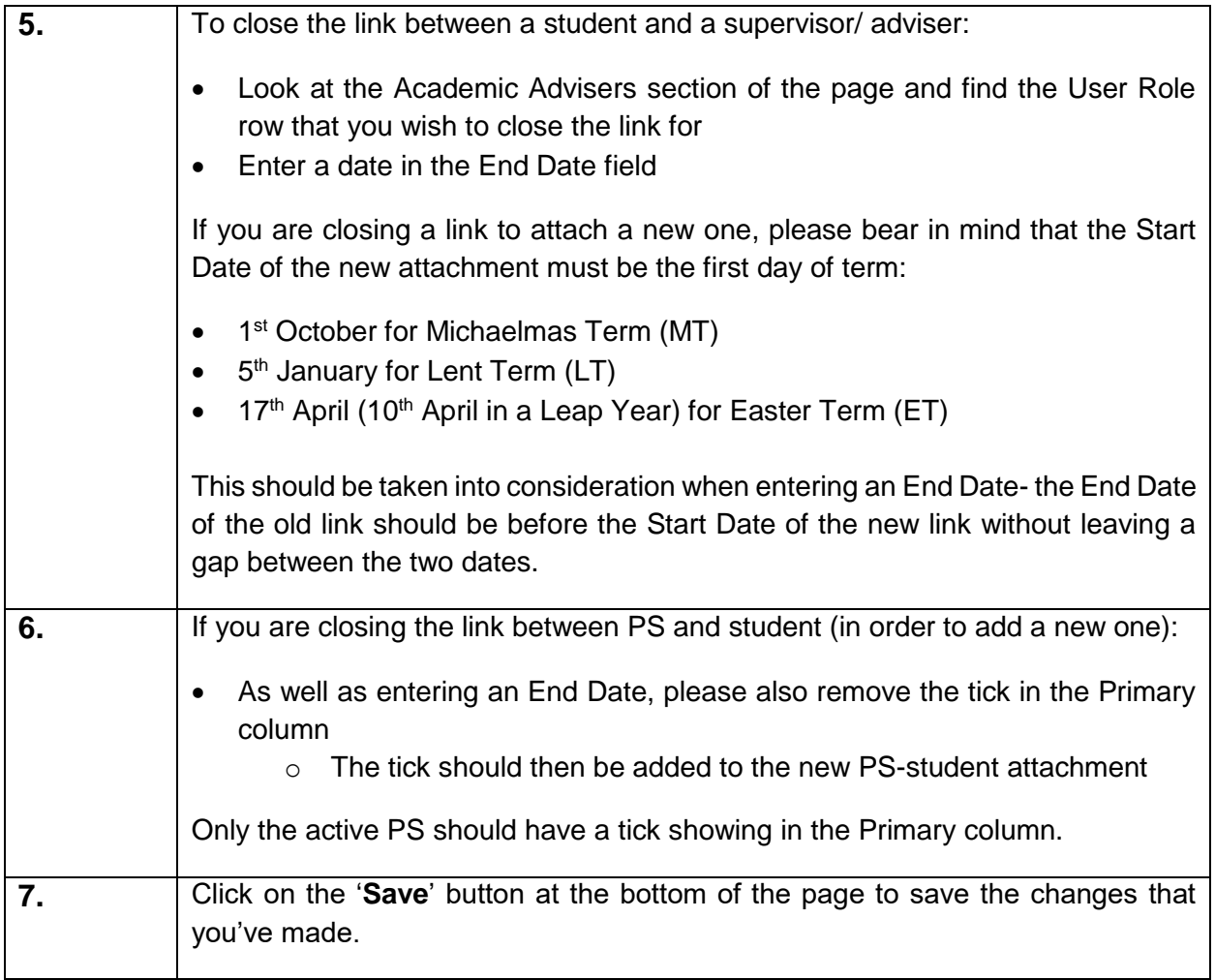

## <span id="page-12-0"></span>**4. When a supervisor/ adviser is attached to a student in error**

The procedure below should only be used if a supervisor/ adviser has been linked to a student in error. We delete the whole attachment, rather than close it, because the student should never have been linked with the given supervisor/ adviser.

If your intention is to record the fact that a student's link to a particular supervisor/ adviser has come to an end, please use the [Section 3](#page-10-0) procedure instead.

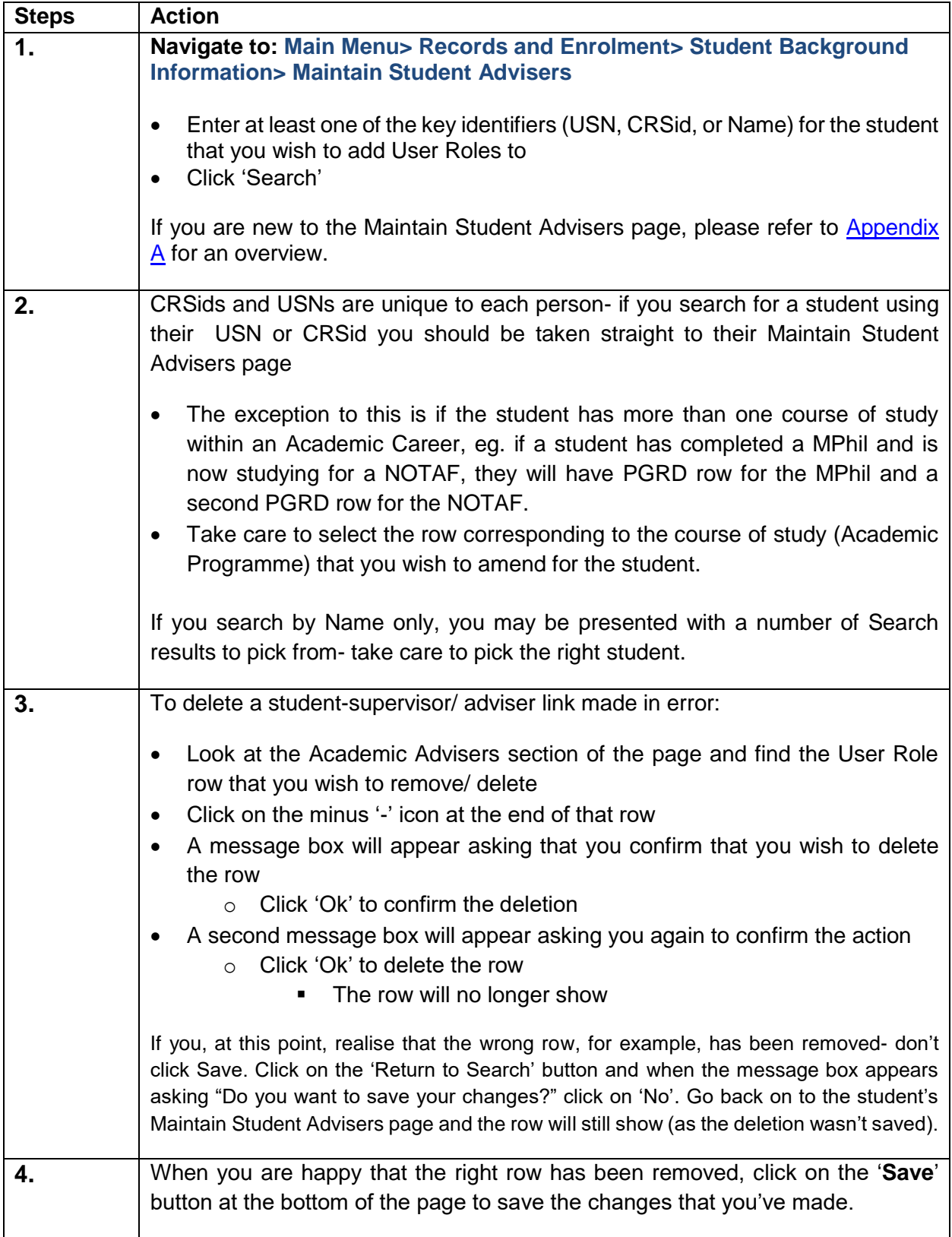

## <span id="page-13-0"></span>**Contacts for further assistance**

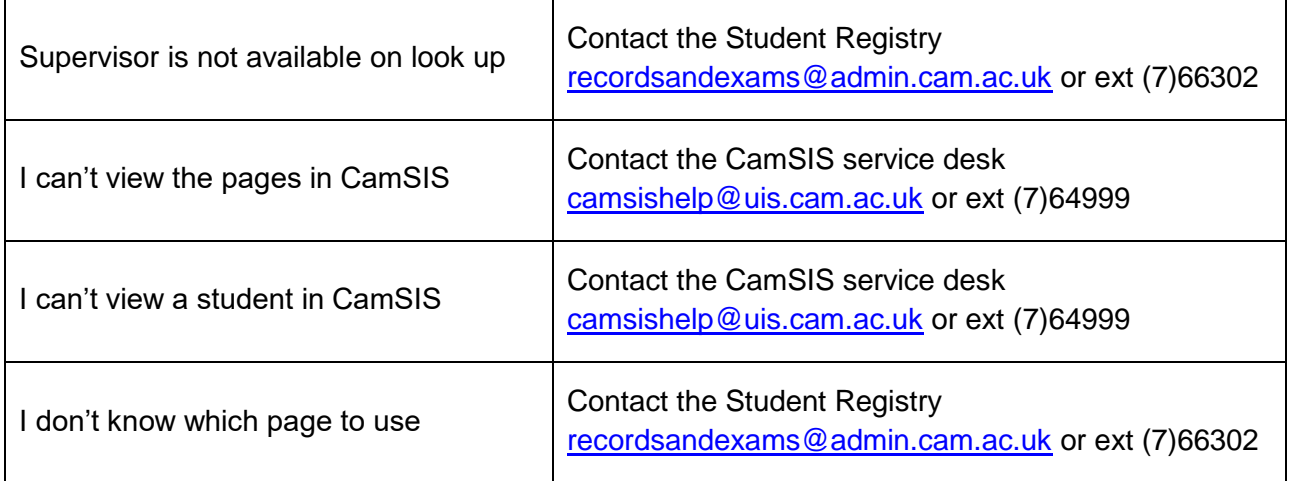

# <span id="page-14-0"></span>**Appendix A- Overview of the Maintain Student Advisers page**

This page is found at: **Main Menu> Records and Enrolment> Student Background Information> Maintain Student Advisers**

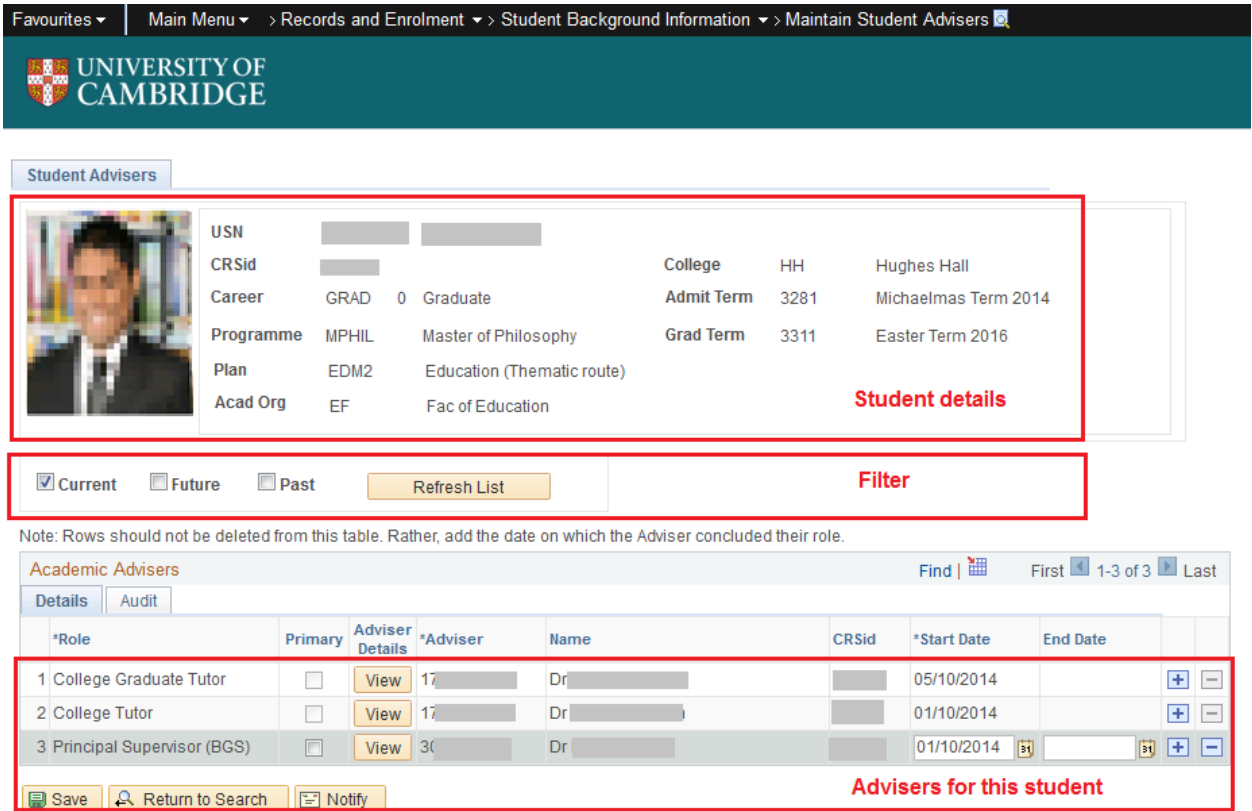

The page has three sections:

- **Student details** This is for information only; you can't edit these details here. If there are any errors in this section, please contact the Student Registry.
- **Filter** The default for this section is 'Current'; only the student's current Academic Advisers will show in the bottom section of the page. They will have a User Role Start Date in the past but no End Date, for the role, entered
	- o If you wish to only view Advisers that were assigned to the student in the past, un-tick the 'Current' box, tick the 'Past' box and 'Refresh List'- you will now only see the Advisers with an End Date for the User Role
	- o If you wish to only view Advisers that have a User Role Start Date in the future, untick the 'Current' box, tick the 'Future' box and 'Refresh List'- you will now only see the Advisers with a Start Date in the future
	- o To view all Advisers ever assigned to the student, tick all three options (Current, Future, and Past) and click 'Refresh List'
- **Academic Advisers** The User Roles attached to the student are listed in this section; you can change whether you are viewing Current/ Past/ Future/ All by using the tick boxes in the Filter section. You will be able to amend supervisor roles here but you will not be able to edit College advisers- only colleges can do this.

o In the **Adviser Details** column of this section you will see a **'View**' button against each of the Advisers. This button is a quick-link to the **User Role Maintenance** page (see [Appendix B](#page-16-0) for further information) where you can view all of the Adviser's roles across all of the Departments/ Faculties/ Colleges that they are affiliated with; it also lists all of the students that they are linked with and in what role.

## <span id="page-16-0"></span>**Appendix B- Overview of the User Role Maintenance page**

This page is found at: **Main Menu> People Tools> Security> User Profiles> User Role Maintenance**

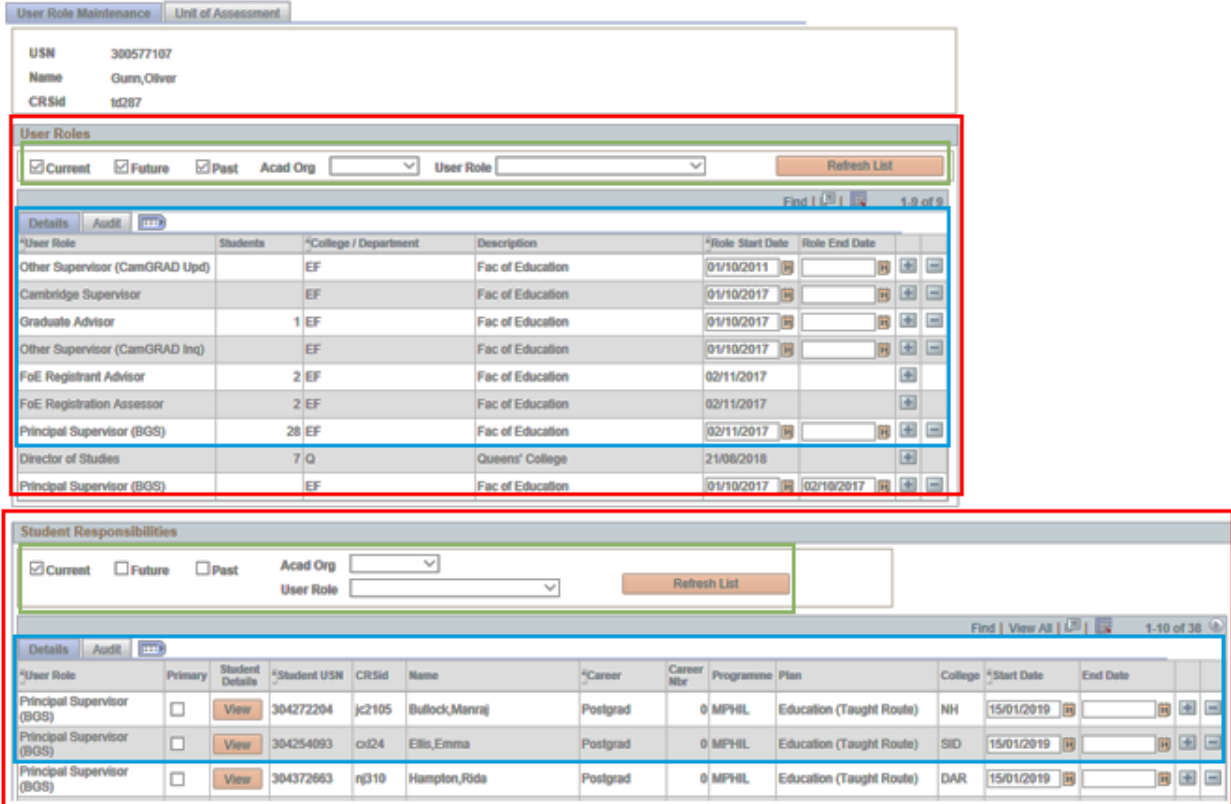

The page gives the key identifiers of the individual that you have searched for (specifically USN, Name, and CRSid), and then has two main sections; each section can be broken down into a filter section and a list section:

#### **1. User Roles**

- **User Roles Filter** This section allows you to filter the information that you see in the User Role section for the named individual.
	- o As a default, the filter will be set to show 'Current', 'Future', and 'Past' roles for all Acad Orgs (Academic Organisations), and all User Roles.
	- o You can amend the filter as required (by ticking or un-ticking the respective box(es)) to view just the Current roles, or the Current and Past roles etc, and then clicking the 'Refresh List' button.
	- o If you are responsible for maintaining User Roles for more than one Acad Org, you can use the drop-down menu to filter the User Role list by one particular Acad Org and then clicking the 'Refresh List' button.
	- o If you are interested in only viewing a particular User Role for an individual (eg. Principal Supervisor), you can filter the list by selecting the Role from the drop-down list and clicking on the 'Refresh List' button.
- **User Role** a list of the roles that the adviser/ supervisor is approved to undertake. You can amend the list using the filters as mentioned above.
	- o Although you can see all the roles that an individual has, you can only edit the roles associated with your own organisation.
		- Roles associated with other Acad Orgs are read-only- you won't be able to amend the Role Start Date, there won't be a Role End Date field, and there won't be a minus '-' icon at the end of the row.
	- o The **Students** column shows the total number of students assigned to the individual in a given User Role at the Acad Org listed in the **Description** column.

### **2. Student Responsibilities**

 **Student Responsibilities Filter**- These filters control the list of students viewable in the lower User Role section.

The default for this section is 'Current'; only those that have a current/ active link to the supervisor/ adviser will show in the lower User Role section. Each row will have a User Role Start Date in the past but no End Date, for the role, entered.

- $\circ$  If you wish to only view students that were assigned to the supervisor/ adviser in the past, un-tick the 'Current' box, tick the 'Past' box and 'Refresh List'- you will now only see the students with an End Date for the User Role
- $\circ$  If you wish to only view students that have a User Role Start Date in the future (ie. it's August and you want to view who students starting in the upcoming Michaelmas Term are assigned to), un-tick the 'Current' box, tick the 'Future' box and 'Refresh List'- you will now only see the students with a Start Date in the future.
- o To view all students ever assigned to the supervisor/ adviser, tick all three options (Current, Future, and Past) and click 'Refresh List'

There is also the option to filter the User Role section by Acad Org (if you are associated with more than one Acad Org), or by the User Role (eg. Principal Supervisor) by selecting the appropriate option from the drop-down menu- again, clicking the 'Refresh List' button will refresh the list shown in the User Role section.

- **Student Responsibilities User Role** This section shows the students linked to the supervisor/ adviser at your Acad Org(s); you will not be able to see students associated with the supervisor/ adviser based in Acad Org(s) that you are not affiliated with.
	- $\circ$  In this section you can add and close student- supervisor/ adviser links

The '**View**' button that shows to the left of the '**Student USN**' column is a quick-link to the student's **Maintain Student Advisers** page (see **Appendix A** for further information).